Intergy Practice Management, Ambulatory JOB AID

### Initiating a Radiology or Referral Order

In the patient chart:

1. Go to Orders/Charges.

If an encounter was not previously selected, the Select Encounter window will open.

- 2. Select the encounter associated with the order.
- 3. Click OK.

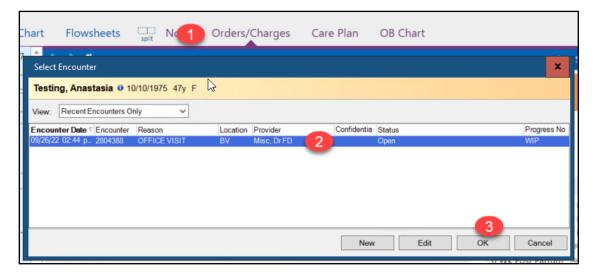

- 4. In the Orders/Charges Cart, highlight the diagnosis related to the order.
- 5. Click on the appropriate order category tab.
- 6. Select the order type.

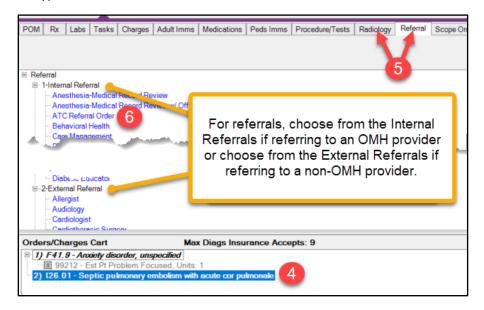

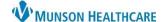

### Radiology and Referral Order Initiation for Clinical Staff

Intergy Practice Management, Ambulatory JOB AID

The Order Group Details window will open.

- 7. For referral orders, select the provider the patient is being referred to.
- 8. Complete Ask at Order Entry questions.
- 9. Select Send Request to User for Completion.
- 10. Select yourself as the To User.
- 11. Uncheck Print on Save.
- 12. Check Send Sign Task to Provider.
- 13. Click OK.

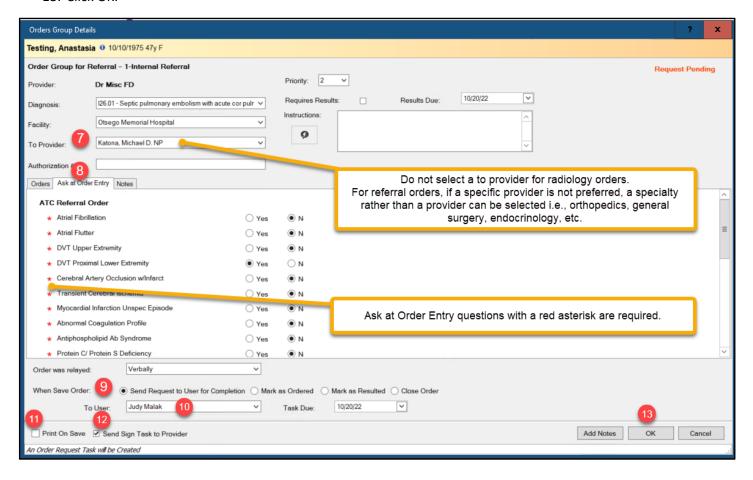

#### 14. Click Save.

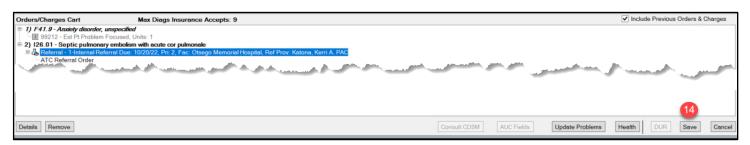

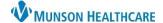

# Radiology and Referral Order Initiation for Clinical Staff

Intergy Practice Management, Ambulatory JOB AID

The provider will be sent an Order task to approve the order.

You will receive an Order Request task. Leave this task on your list until the signed order is returned to you.

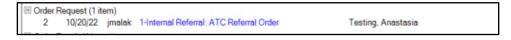

When the provider approves the order, you will receive an Order Sign Notify task.

15. Click the Order Sign Notify task to open it.

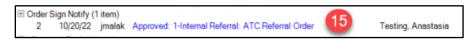

16. Quick Complete the Approved Order Sign Notify Task.

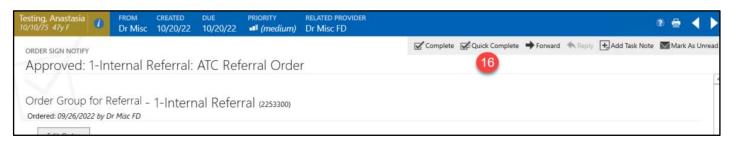

17. Click the Order Request task to open it.

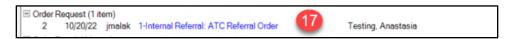

18. Choose Complete Order.

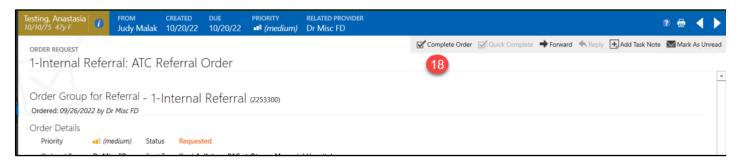

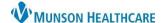

# Radiology and Referral Order Initiation for Clinical Staff

Intergy Practice Management, Ambulatory JOB AID

The Orders Group Details screen will open.

- 19. Click Mark as Ordered.
- 20. Check Print on Save.
- 21. Click Save.

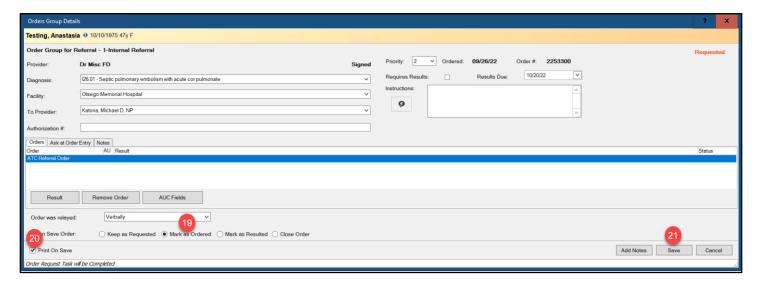

The Clinical Correspondence window will open. The referral correspondence will be sent to the referral clerk via task.

- 22. Assign to the clinic's referral clerk.
- 23. Task notes to the referral clerk can be added.
- 24. Click OK.

The referral task with the correspondence will be sent to the referral clerk for processing.

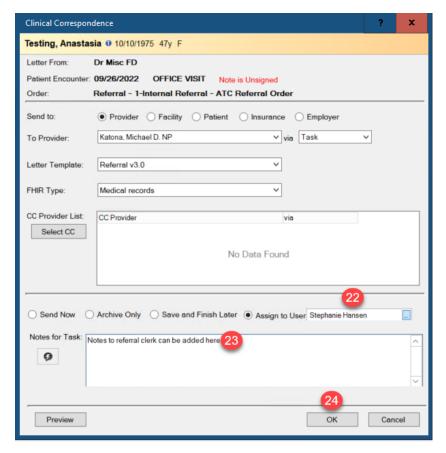